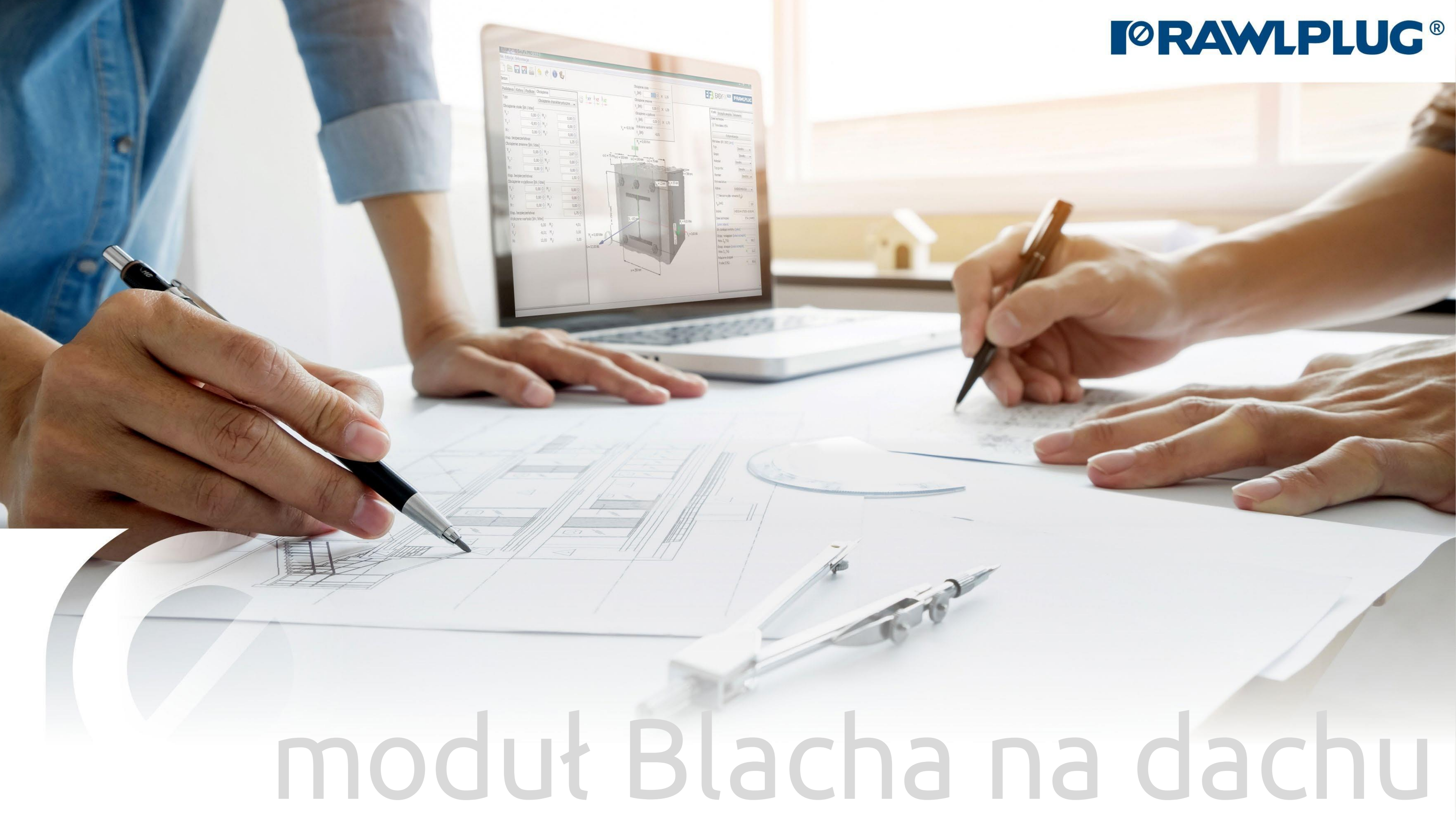

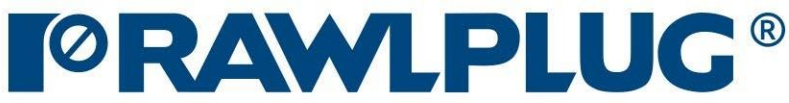

# Informacje ogólne:

Wprowadzanie danych:

#### Model 3D:

Wyniki:

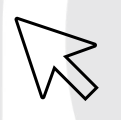

– przejście do wybranego zagadnienia

– powrót do spisu treści

- [1. Informacje ogólne](#page-2-0)
- 2. Ogólne [obszar wprowadzania danych](#page-4-0)
- [3. Parametry obiektu](#page-5-0)
- 4[. Kształt](#page-7-0) dachu
- [5. Parametry blachy](#page-9-0)
- [7. Model 3D](#page-10-0)
- [8. Optymalizacja łączników](#page-11-0)
- [9. Wyniki w strefach wiatrowych](#page-12-0)
- [10. Wydruk raportu](#page-13-0)

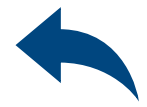

### Obliczenia wiatrowe – moduł Blacha na dachu

#### 1Informacje ogólne

#### Wybór kategorii i modułu: Oznaczenie ikon i symboli:

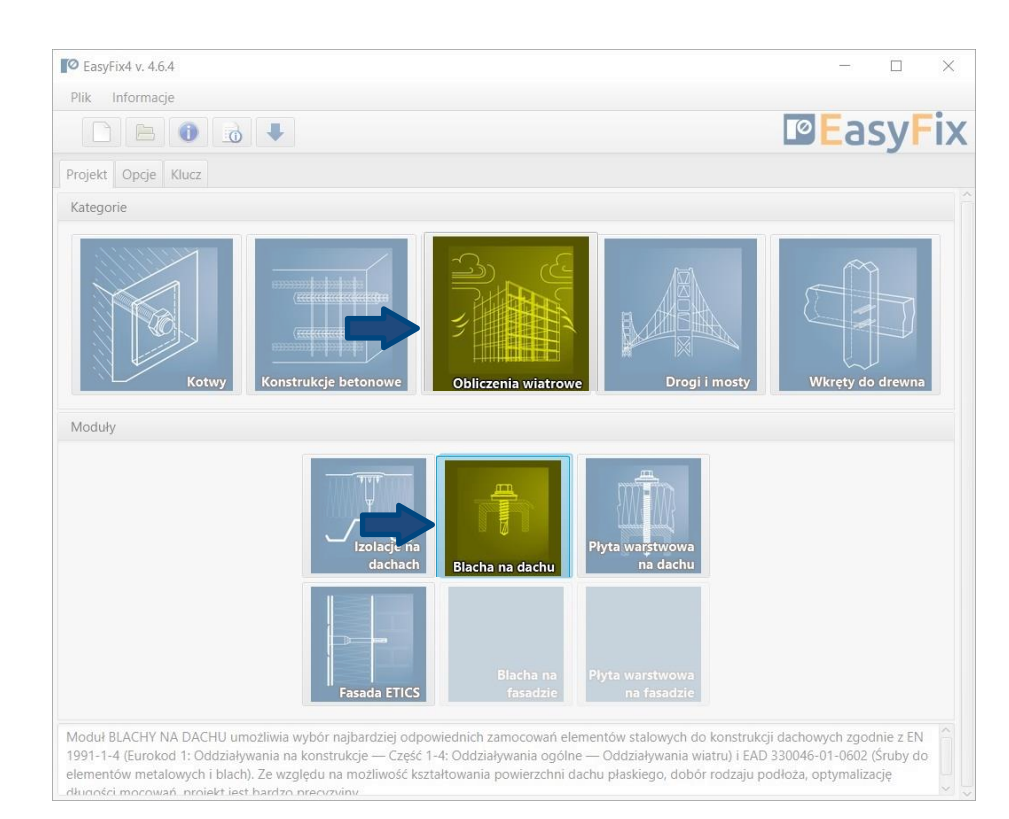

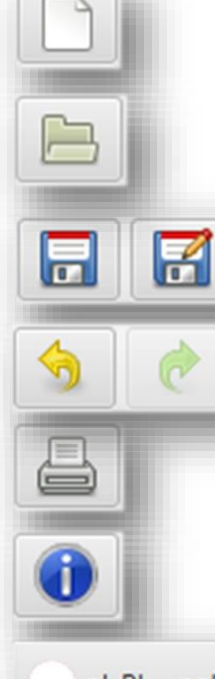

#### Informacje o programie

#### pl\_PL - polski (Polska)

- Stwórz nowy projekt
- Otwórz projekt
- Zapisz | Zapisz jako projekt
- Cofnij | Ponów zmiany
- Generuj wydruk do pliku pdf i

 $\overline{\mathbf{v}}$ 

#### Wybór języka programu

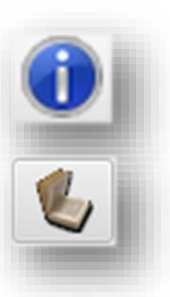

Ikony informacyjne

Instrukcja obsługi

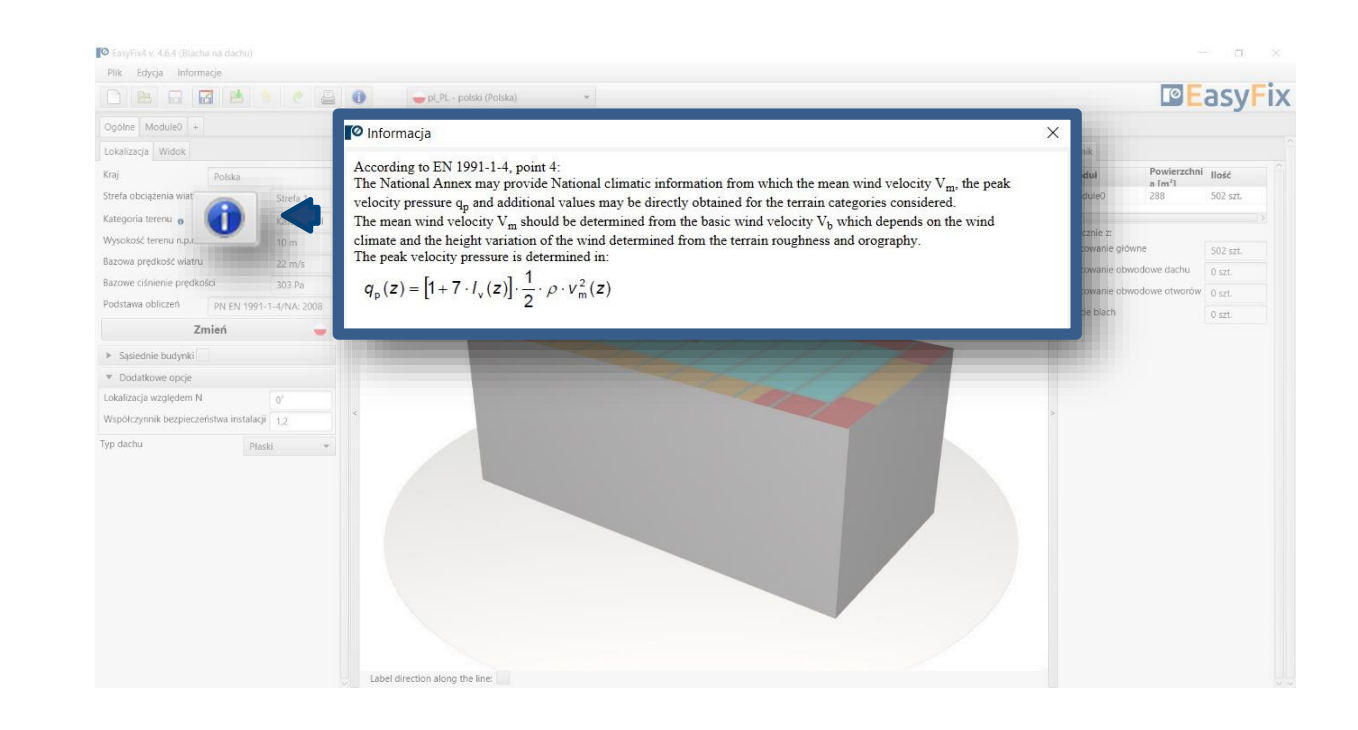

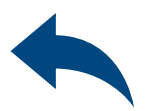

### <span id="page-2-0"></span>Obliczenia wiatrowe – moduł Blacha na dachu

# 2 Wstęp<br>Okno p Okno podstawowe modułu Blacha

#### Ono odstawowe oddzielone jest na trzy obszary:

- wprowadzenia danych
- widoku modelu
- wyników

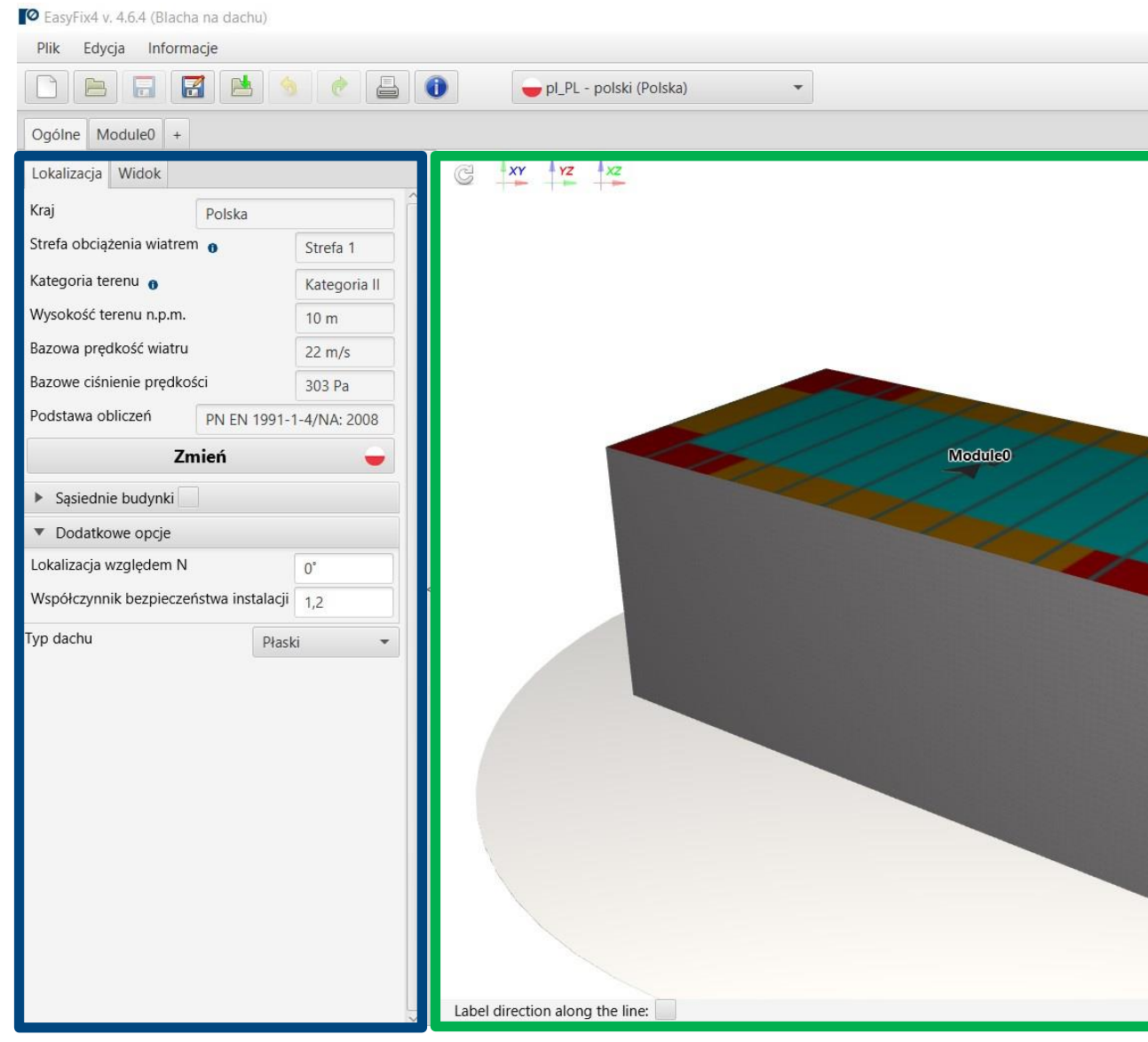

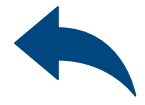

#### $\Box$ **PE**asyFix

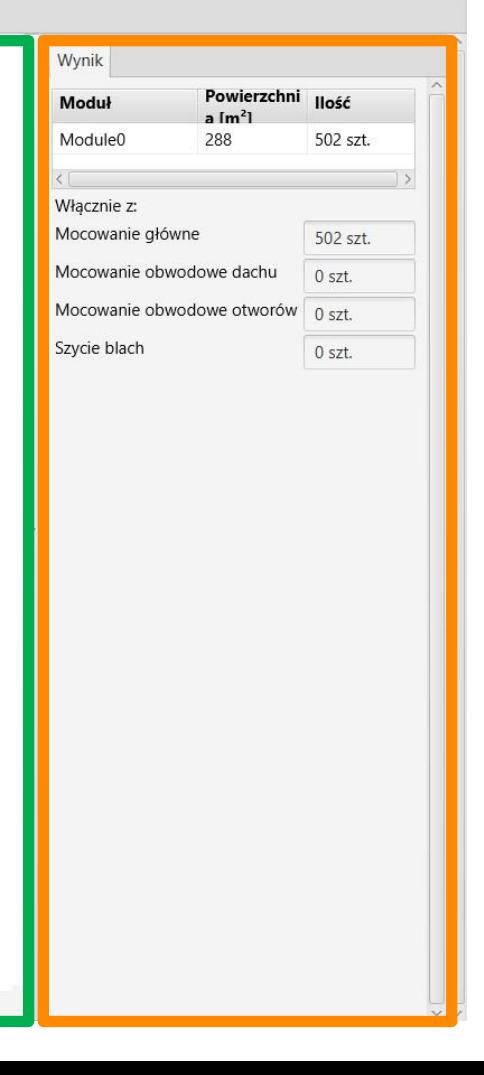

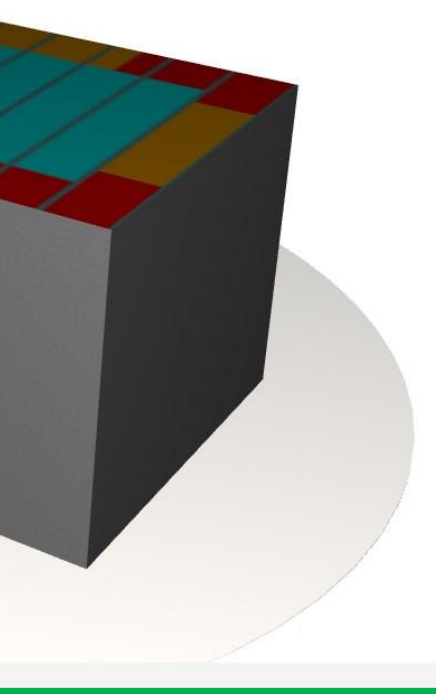

Obszar wprowadzania danych Ogólne Lokalizacja - dane dotyczące położenia obiektu w terenie Moduł Parametry dachu Parametry podpory Parametry blachy

#### Widok modelu

3D widok z możliwością obrotu oraz powiększeniem/zmniejszeniem

Obszar wyników Łączniki Wyniki

### OBLICZENIA WIATROWE – moduł Blacha na dachu

3Zakładka Ogólne - Lokalizacja Obszar wprowadzania danych

Lokalizacja – wprowadzamy dane dotyczące położenia budynku

Kliknięcie na ikonę Zmień otwiera okno umożliwiające wybór innej lokalizacji kraju

### <span id="page-4-0"></span>OBLICZENIA WIATROWE – moduł Blacha na dachu

Sąsiednie budynki – pole umożliwiające uwzględnienie w obliczeniach wpływu sąsiednich budynków

#### Dodatkowe opcje

Lokalizacja względem północy Zmiana współczynnika bezpieczeństwa Typ dachu

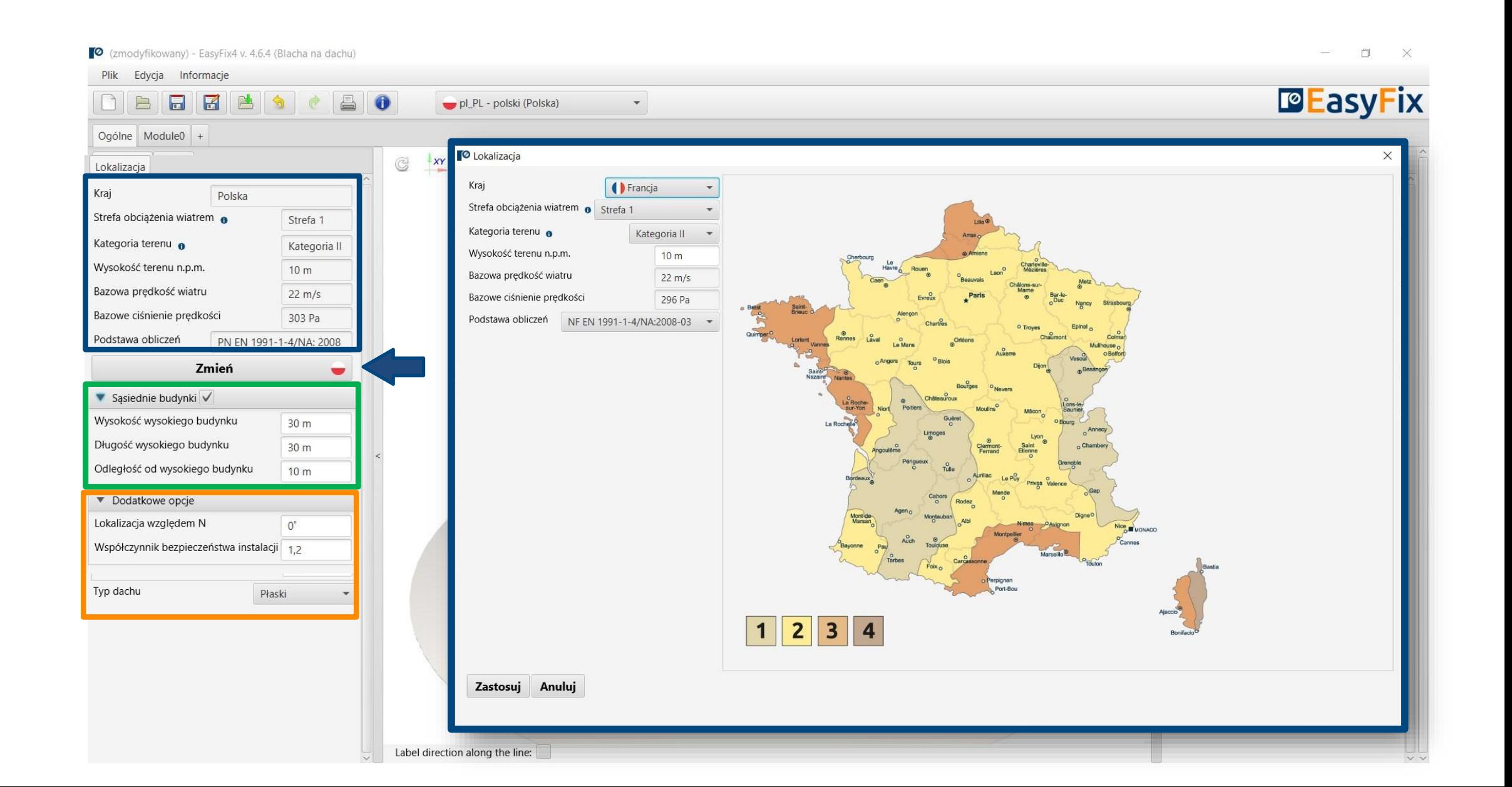

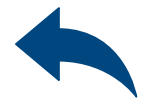

#### 4Zakładka Moduł – Parametry dachu Obszar wprowadzania danych

Parametry podstawowe – umożliwia nadanie indywidualnej nazwy Modułowi i notatek widocznych na wydruku

### <span id="page-5-0"></span>OBLICZENIA WIATROWE – moduł Blacha na dachu

Parametry dachu– definiujemy Wysokość i rodzaj zakończenia dachu

Ciśnienie wewnętrzne – uwzględnienie ciśnienia wewnętrznego zgodnie z normą EN

Szycie blach – dobór łączników do łączenia blach ze sobą

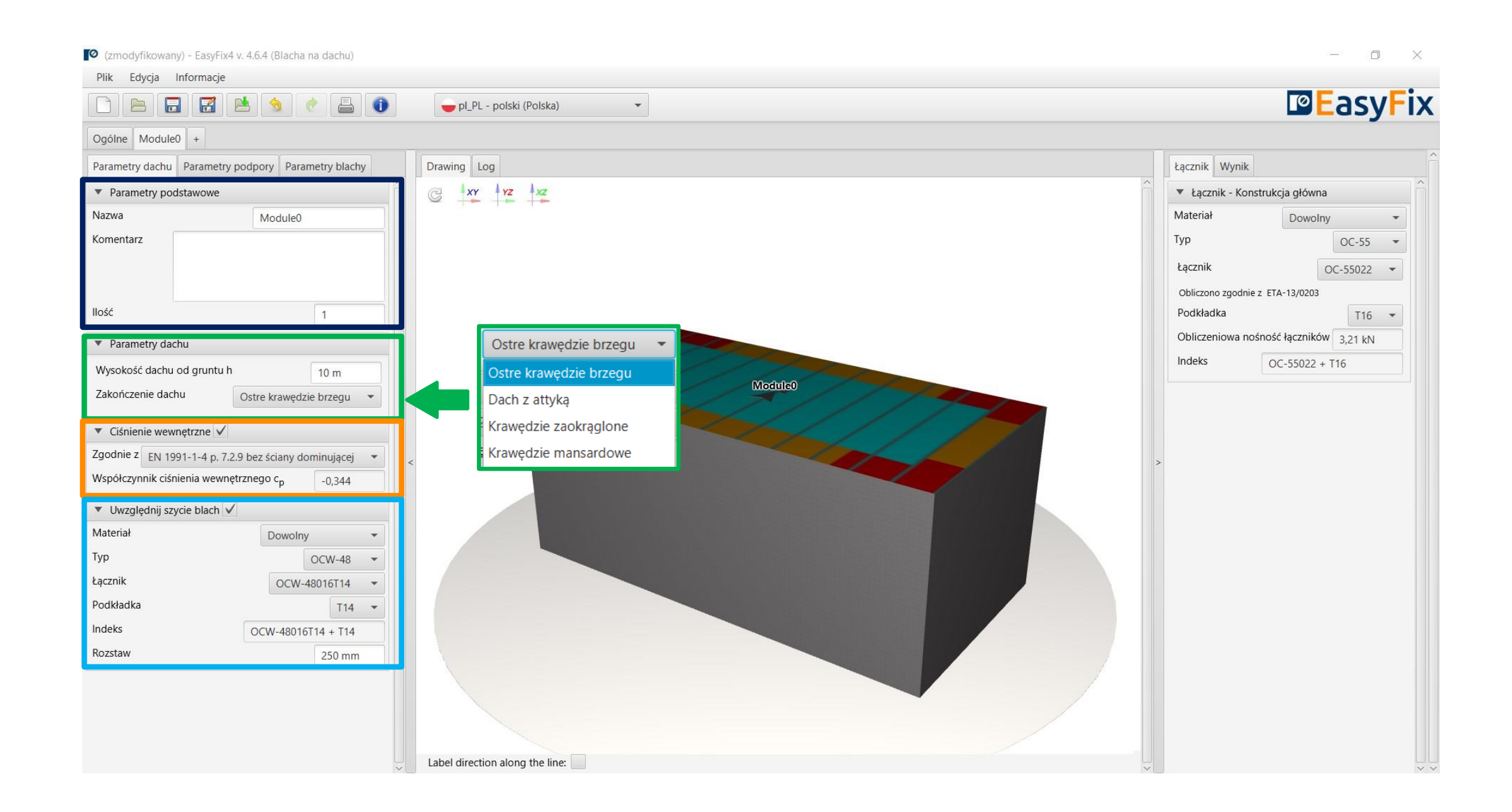

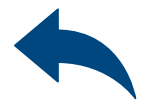

#### 4Zakładka Moduł – Parametry podpory Obszar wprowadzania danych

Konstrukcja główna – wybór rodzaju oraz parametrów podpór

### OBLICZENIA WIATROWE – moduł Blacha na dachu

Rozstaw podpór – definiujemy geometrię układu podpór

Inne parametry – definiowanie min szerokości stref wiatrowych

Dodatkowe elementy – definiowanie dodatkowej konstrukcji wsporczej i otworów w pokryciu dachu

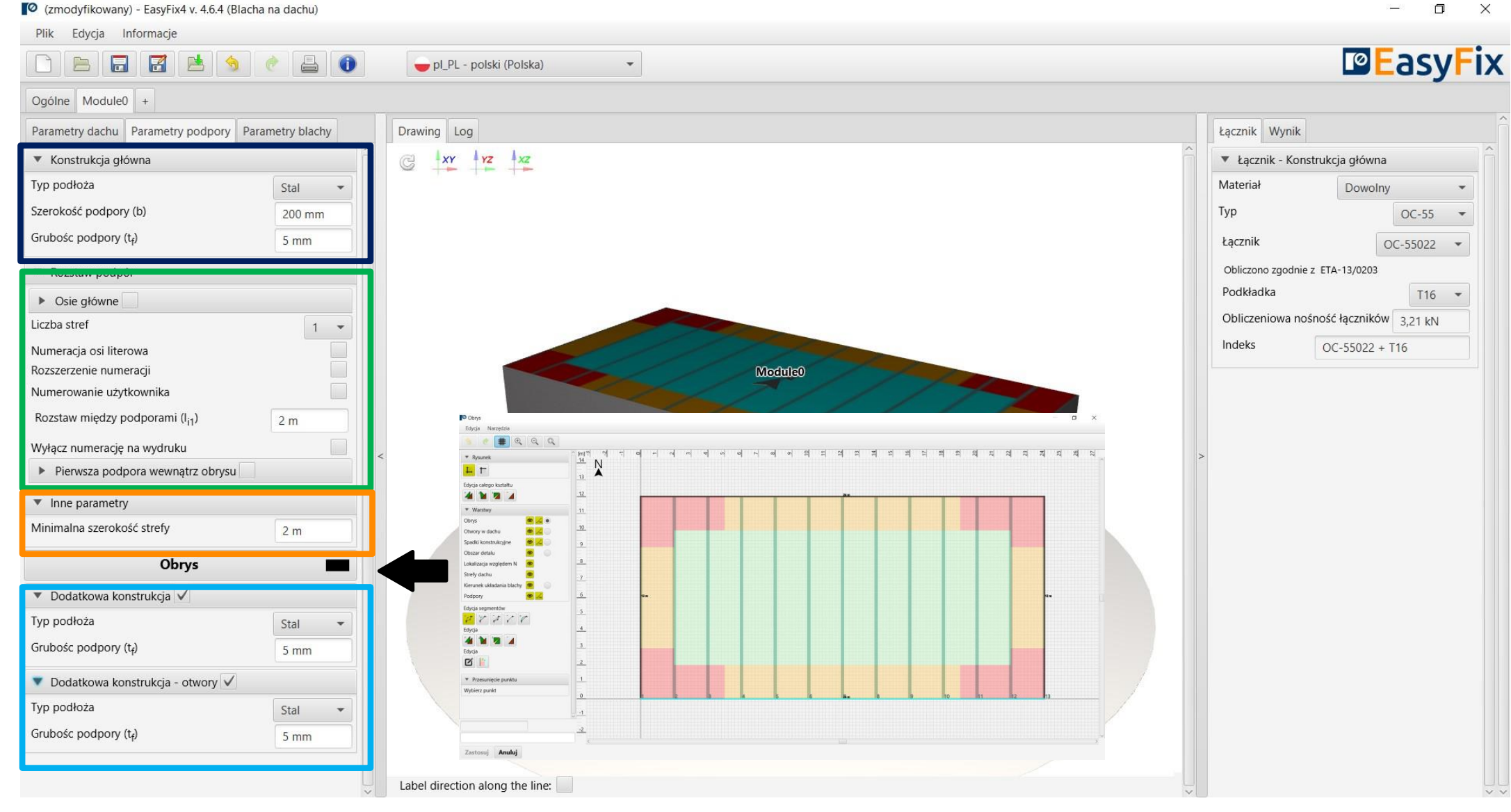

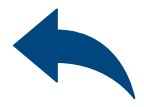

#### $\Box$

5

### <span id="page-7-0"></span>OBLICZENIA WIATROWE – moduł Blacha na dachu

#### Zakładka Moduł 0 Obrys dachu

Rysunek – Możliwość wyboru kierunku układu współrzędnych.

Rysowanie możliwe jest po przez kliknięcie w punkt siatki lub wprowadzenie współrzędnych do okna pomocniczego. Wprowadzamy:

- 1. długość i kąt odcinka przedzielony znakiem <
- 2. współrzędne puntu

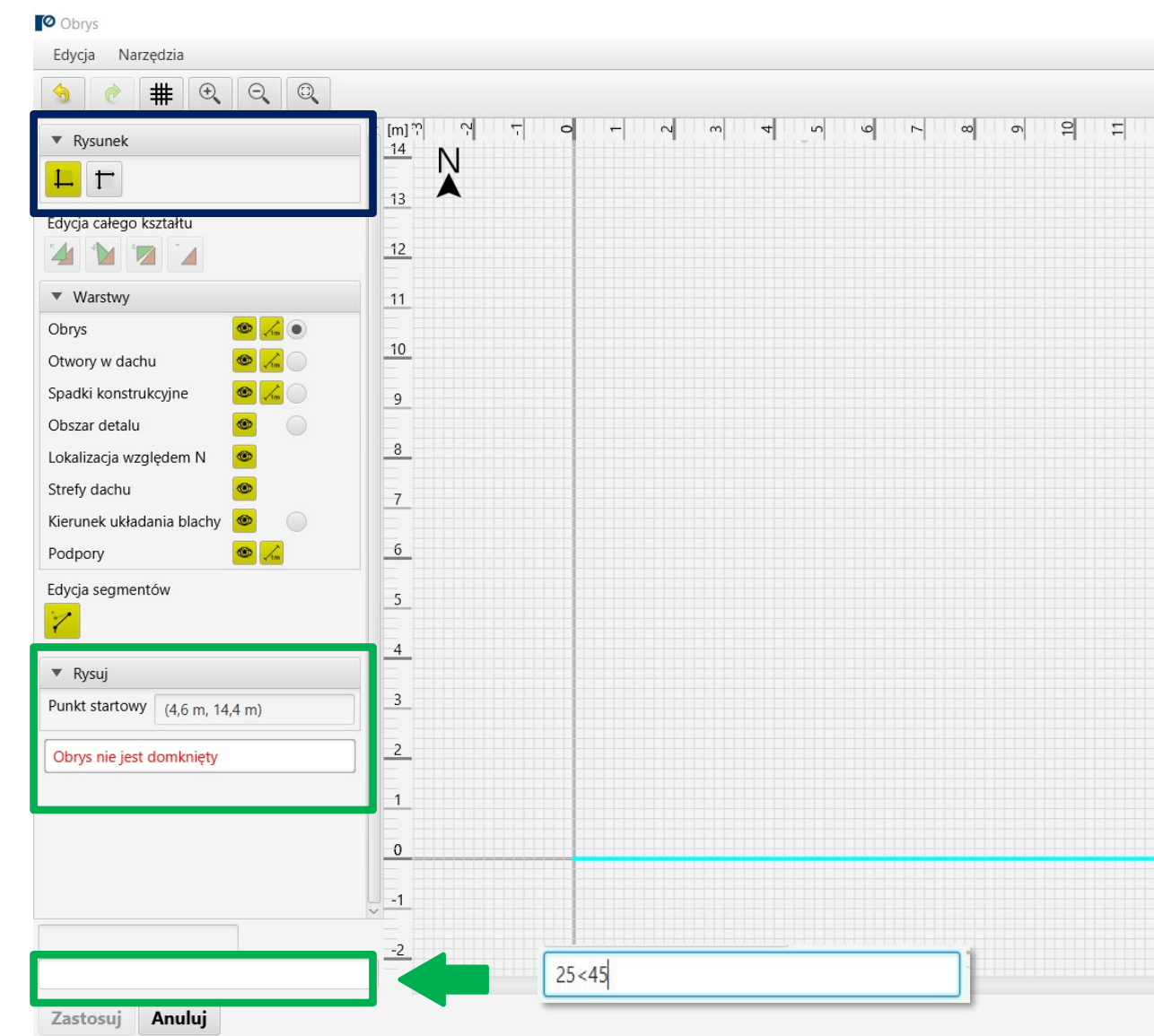

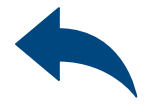

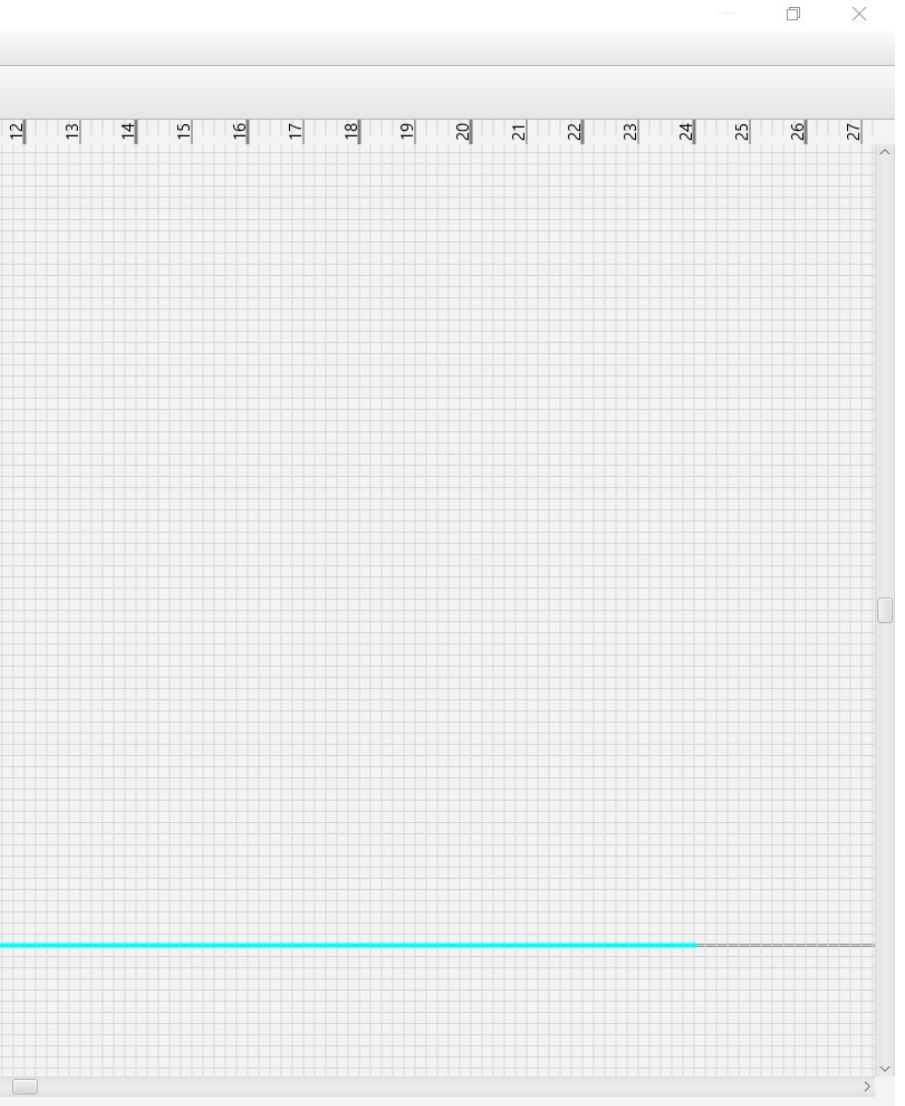

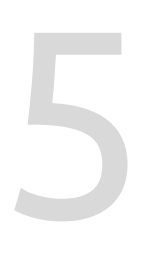

### OBLICZENIA WIATROWE – moduł Blacha na dachu

Pole Warstwy – umożliwia włączanie i wyłączanie widoku warstw rysunku

Edycja segmentów umożliwia: Przesunięcie punktu Dodanie punktu Usunięcie punktu Usunięcie całego boku Dodanie łuku

Przycisk Edycja- - umożliwia edytowanie zaznaczonej krawędzi a także zadeklarowanie dodatkowego mocowania

#### Zakładka Moduł 0 Obrys dachu

Rysunek – Domknięcie obszaru dachu powoduje obliczenie stref wiatrowych i ich wizualizację na rysunku.

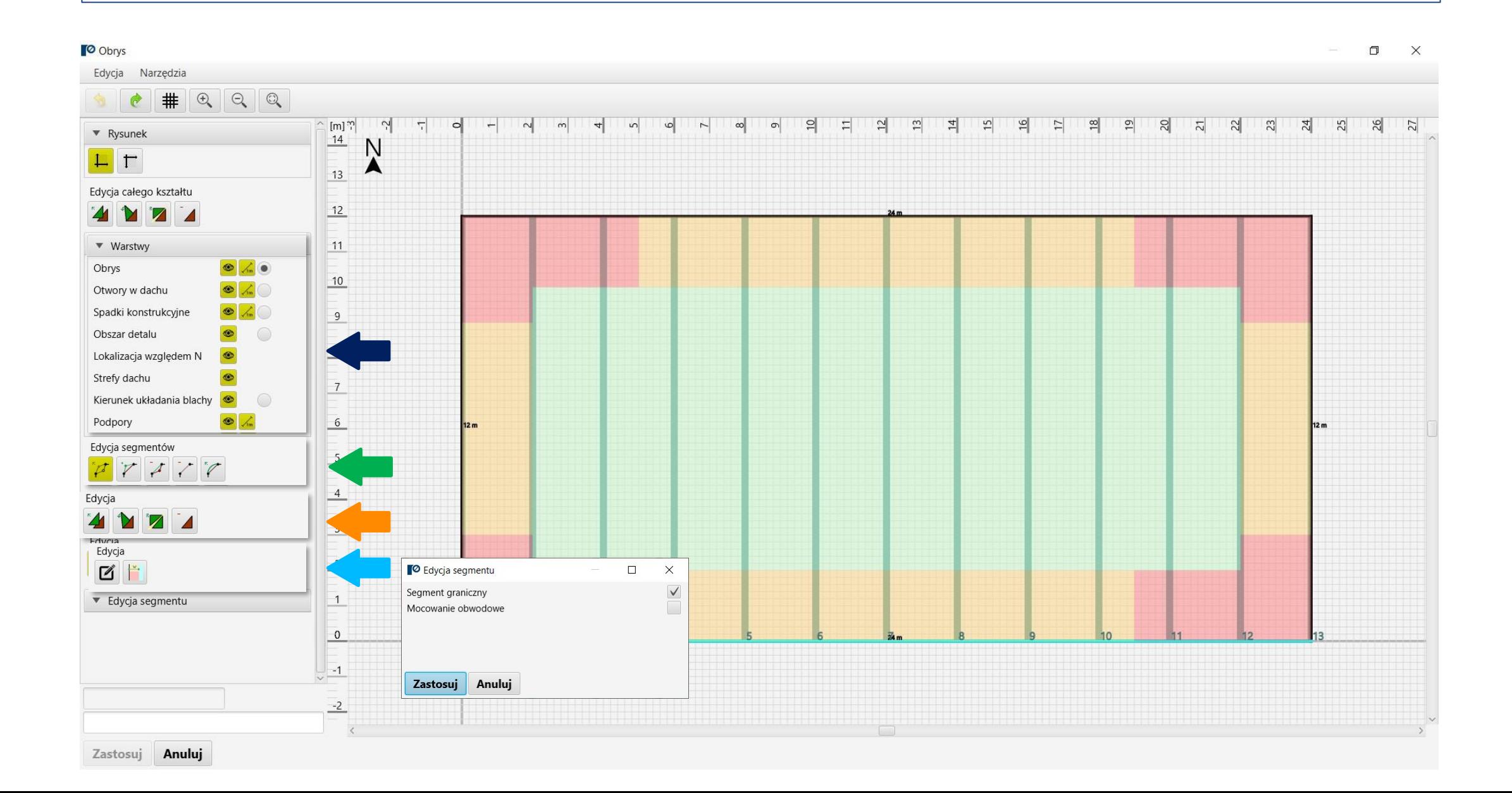

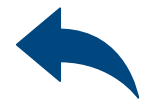

Okno edycji całego kształtu umożliwia: Przesunięcie Obrót Odbicie Usunięcie

#### Zakładka Moduł-Parametry blachy Obszar wprowadzania danych

Parametry blachy – umożliwia wprowadzenie danych użytkownika lub wybór producenta i typu z listy rozwijanej

### <span id="page-9-0"></span>OBLICZENIA WIATROWE – moduł Blacha na dachu

Szycie blach – dobór łączników do łączenia blach ze sobą

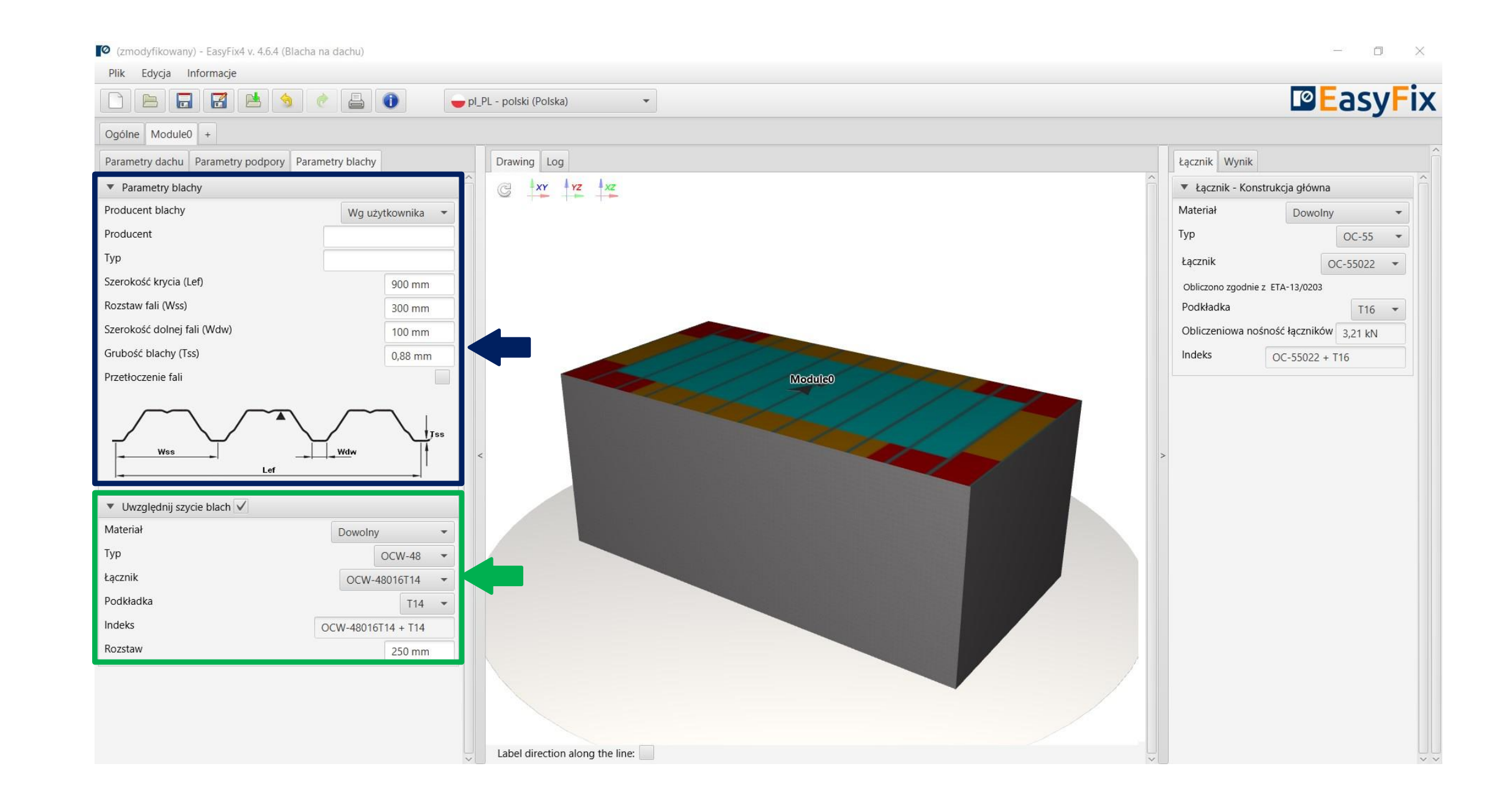

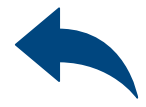

### <span id="page-10-0"></span>OBLICZENIA WIATROWE – moduł Blacha na dachu

#### Widok Modelu

Widok 3D – klikając w przyciski układu współrzędnych możemy przełączać widok na płaszczyznę 2D

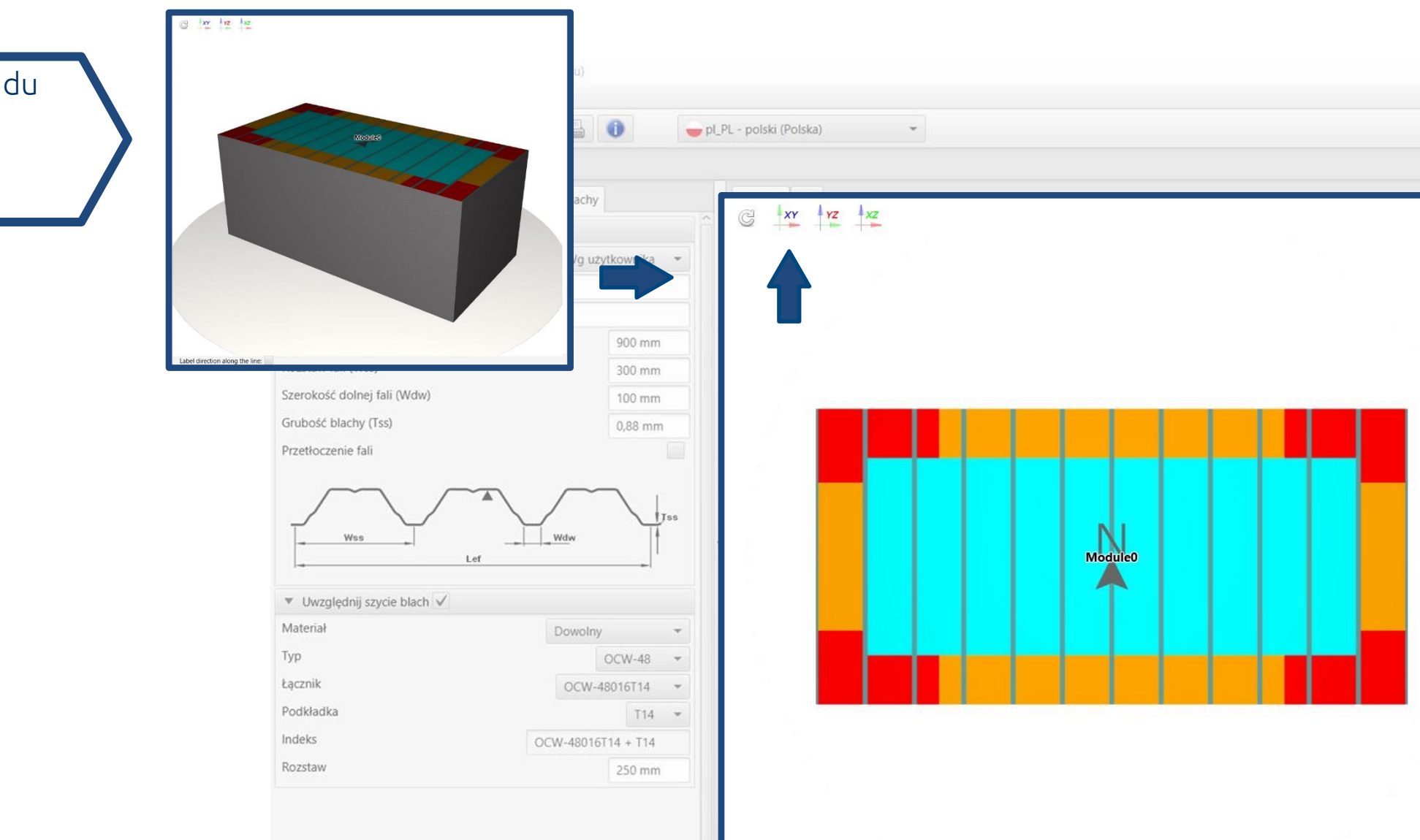

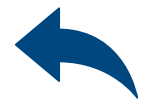

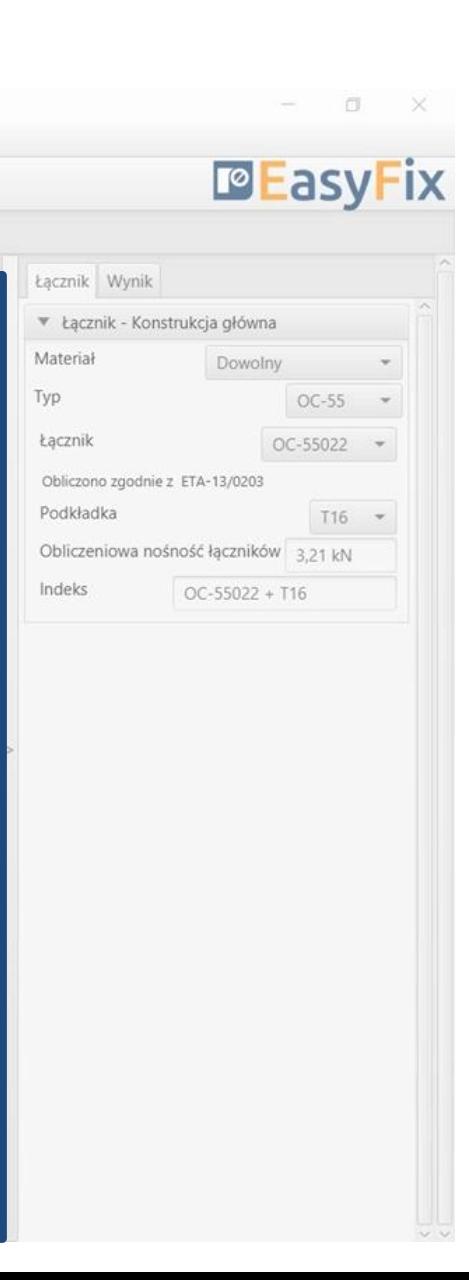

8

### <span id="page-11-0"></span>OBLICZENIA WIATROWE – moduł Blacha na dachu

Filtr łączników – umożliwia dobór łącznika według zdefiniowanych filtrów (materiał, typ, podkładka)

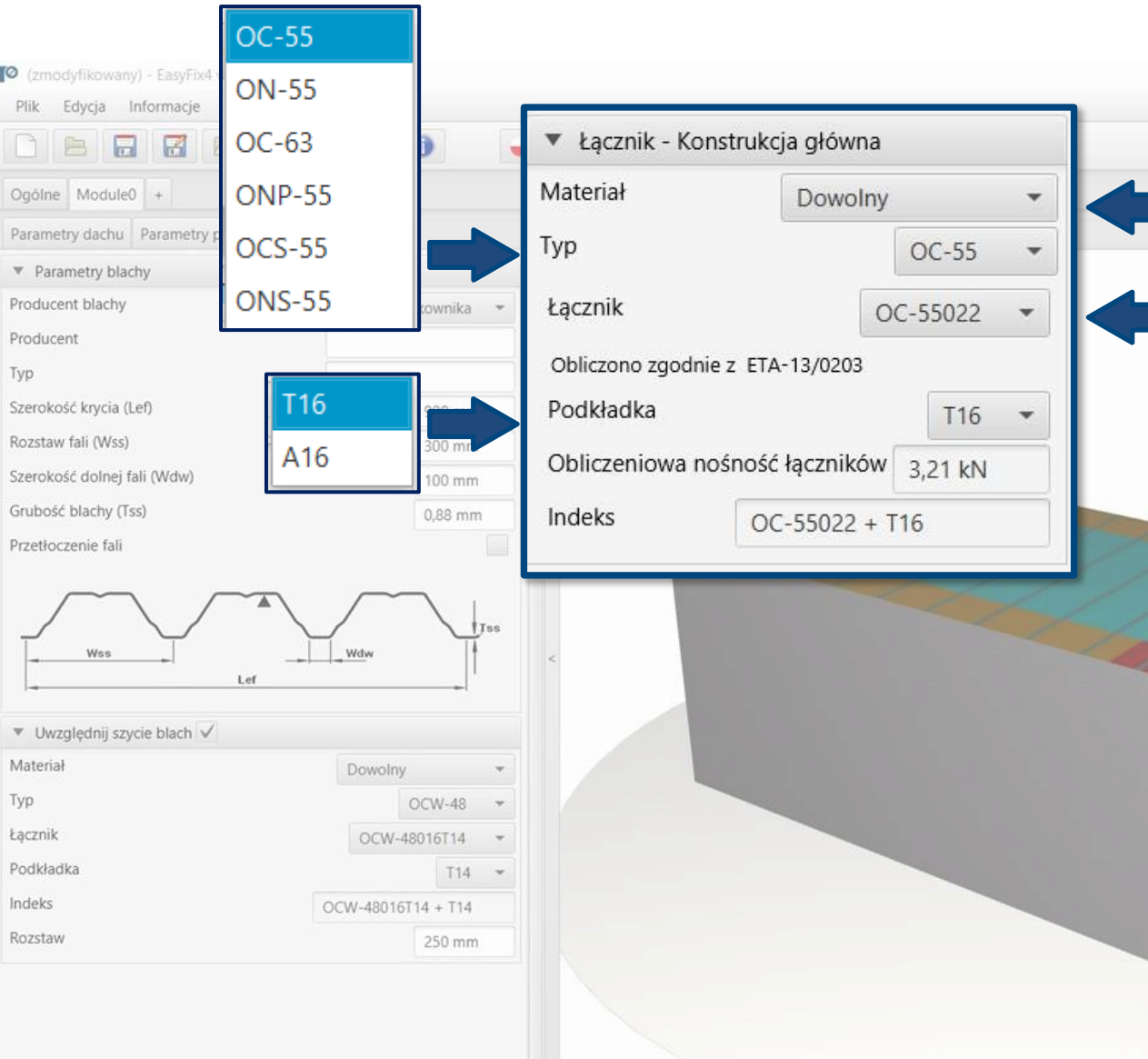

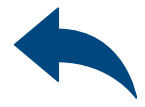

#### **DE**asyFix Dowolny Stal nierdzewna Łącznik Wynik Ocynk galwaniczny ▼ Łącznik - Konstrukcja główna OC-55022 Materiał Dowolny Typ OC-55025  $OC-55$   $\rightarrow$ Łącznik OC-55022 -OC-55032 Obliczono zgodnie z ETA-13/0203 Podkładka  $T16$   $\sim$ OC-55038 Obliczeniowa nośność łączników 3,21 kN OC-55045 Indeks  $OC-55022 + T16$ OC-55055 OC-55075 OC-55090 OC-55120

#### Zakładka Łączniki Obszar wyników

8

### <span id="page-12-0"></span>OBLICZENIA WIATROWE – moduł Blacha na dachu

Siła w strefie – informacja o obliczonym ciśnieniu działającym na pow. Dachu w strefach.

#### Zakładka Wyniki Obszar wyników

Powierzchnia strefy m2 – obliczona powierzchnia poszczególnych stref.

Ilość łączników – liczba łączników konstrukcyjnych obliczona dla poszczególnych podpór oraz całkowita liczba łączników dla całego obiektu

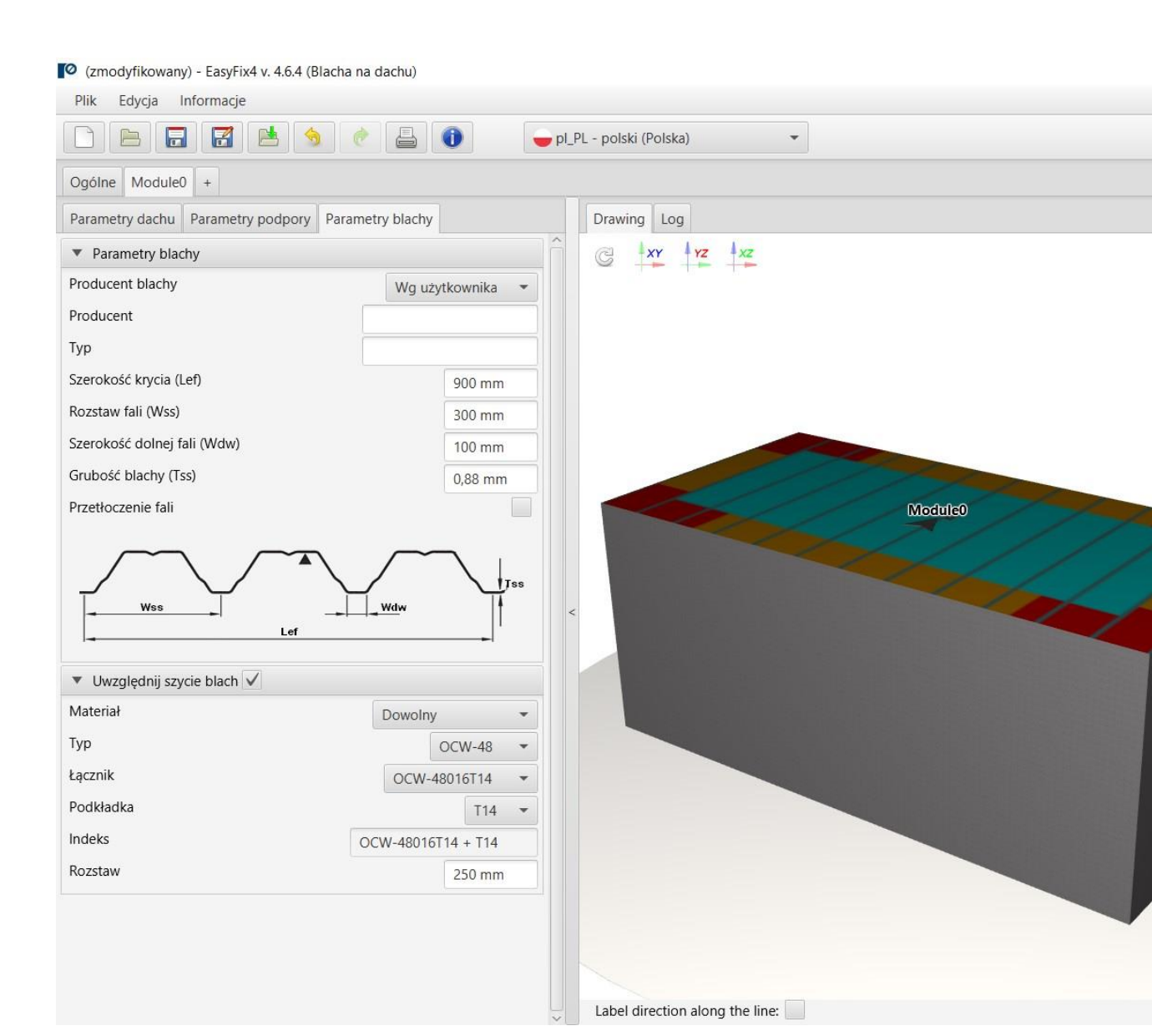

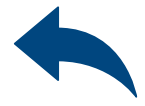

#### $\Box$

#### **DEasyFix**

Wytężenie 33,3%

45,5% 66,6%

36,1%

54,9% 66,6%

45,5%

33,3%

27.4%

502 szt.

0 szt. 1280 szt. 1782 szt.

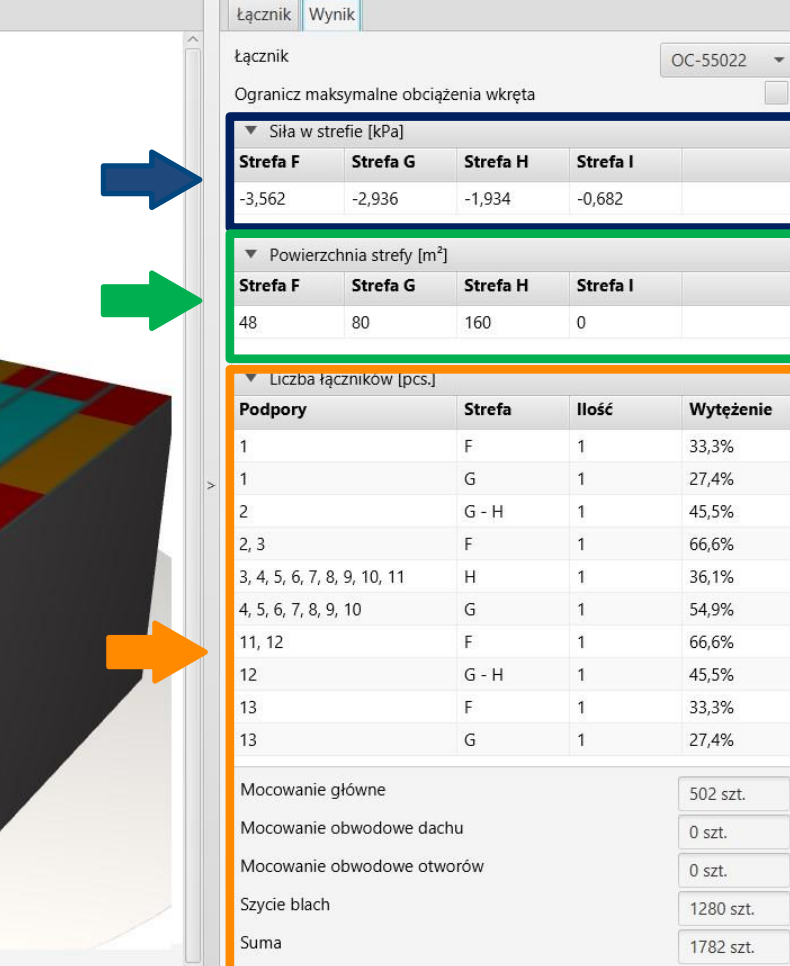

# Generowanie<br>Wydruku Wydruku

### <span id="page-13-0"></span>OBLICZENIA WIATROWE – moduł Blacha na dachu

#### Opcja wydruku.

Umożliwia wygenerowanie dokumentu w rozszerzeniu pdf.

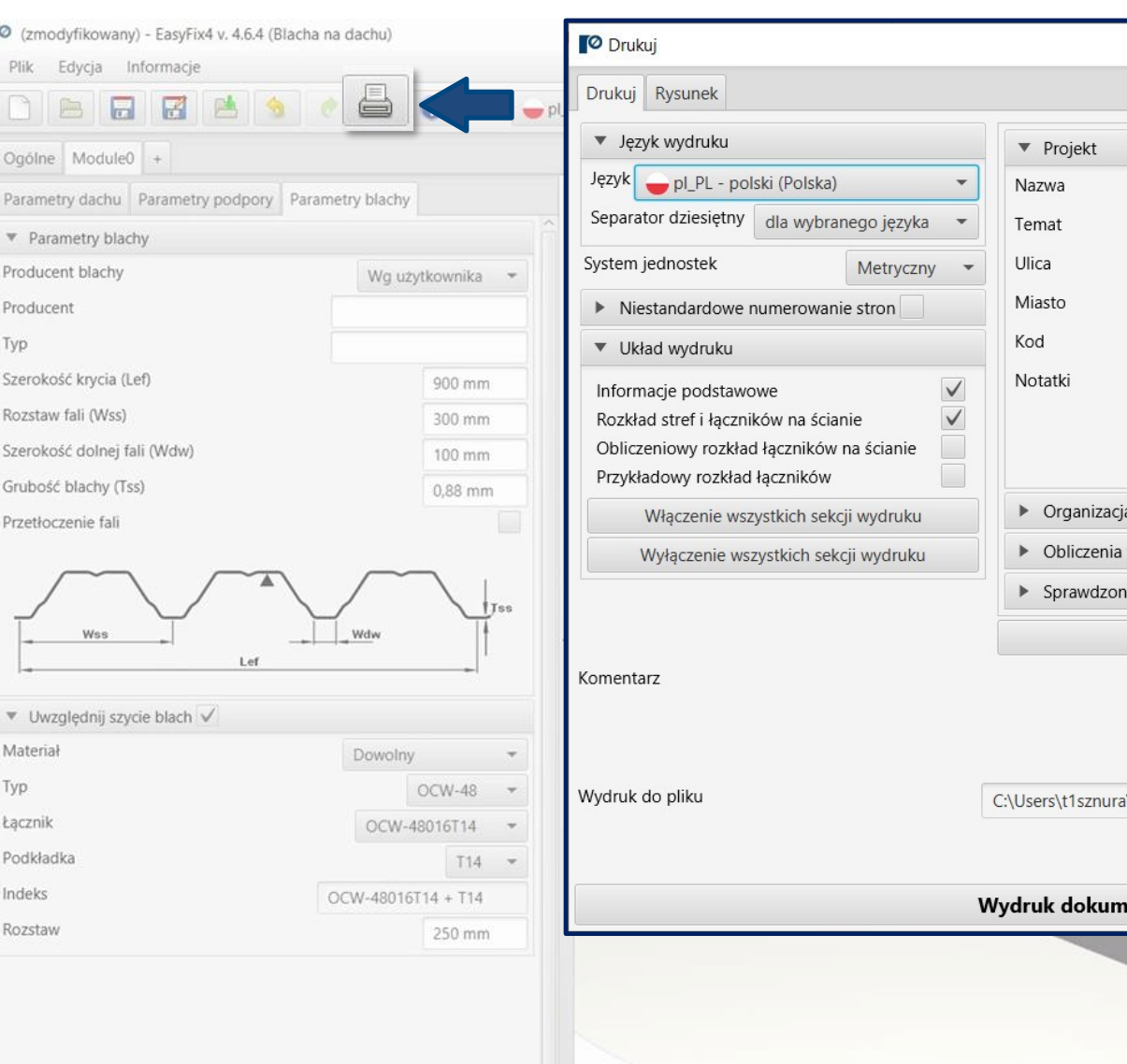

Label direction along the line:

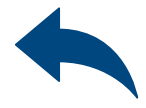

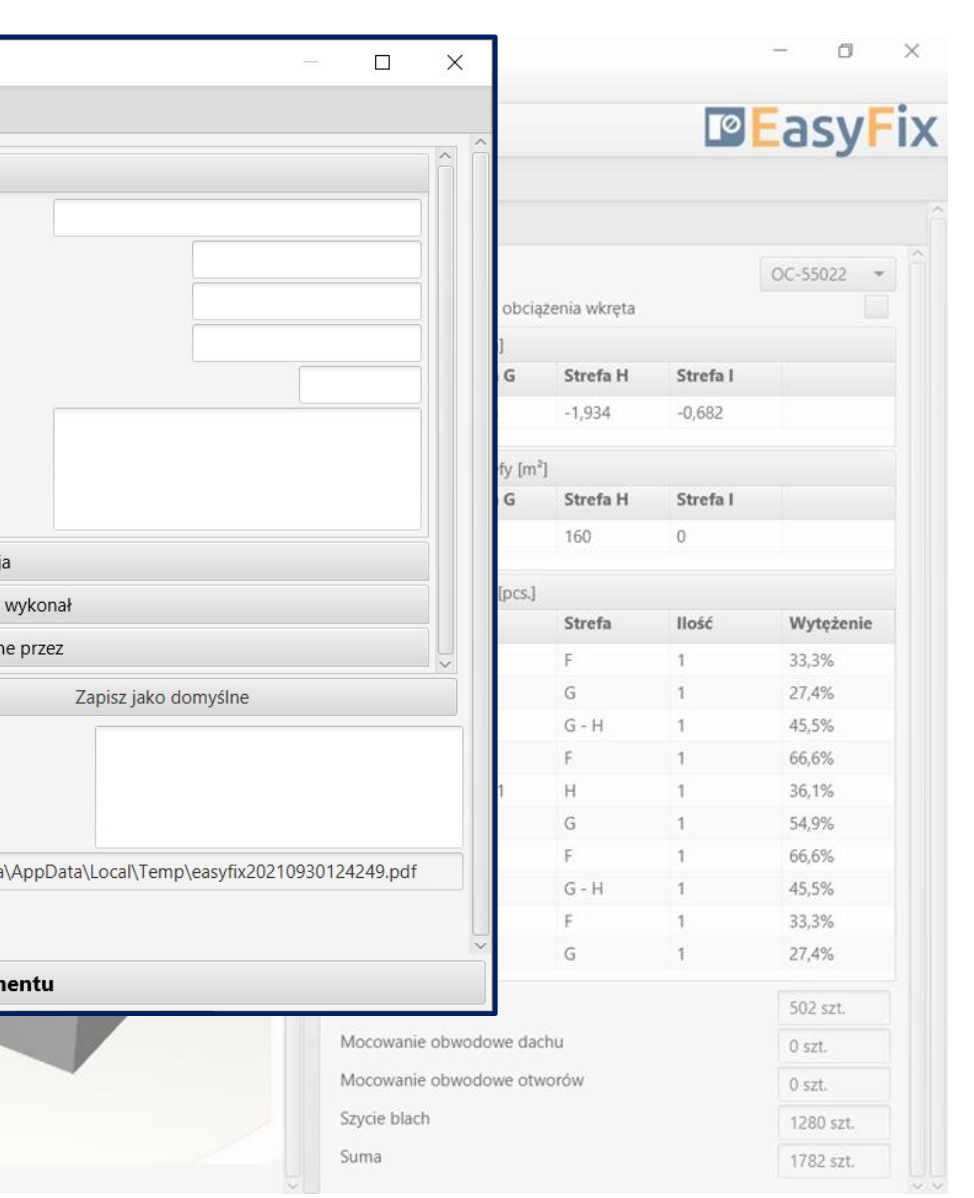

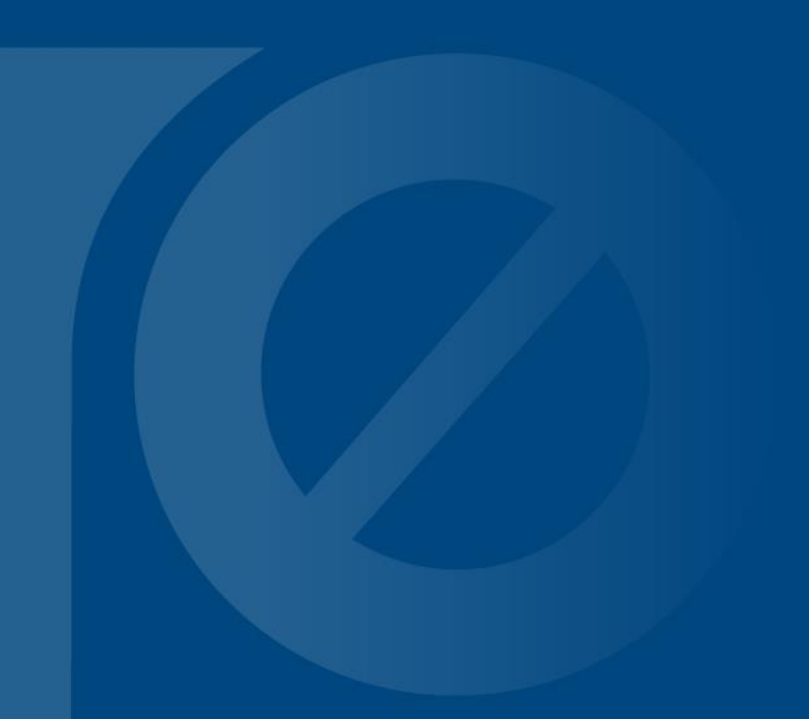

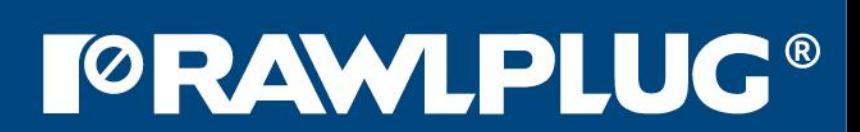